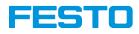

# How to use the Open Roberta Lab Example: Bionic Flower

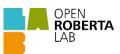

### Step 1: Install Open Roberta Connector

- Go to: https://stem.festo.com/us/en/products-courses/coding/open-roberta-lab/index.html
- Go to GitHub: https://github.com/OpenRoberta/openroberta-connector/releases/tag/v1.4.0
- Download and install the following file:

• Download Open Roberta Bionic Flower Courseware (pdf)

| Home Integrative STEM Approach Products & Courses Blog Contact us                                                                                                    |                                                   |
|----------------------------------------------------------------------------------------------------|---------------------------------------------------|
|                                                                                                    |                                                   |
| Home > Products & Courses > Coding > Open Roberta Lab - Coding                                                                                                    |                                                   |
| Open Roberta Lab - easy start with coding!                                                                                                    |                                                   |
| Open Roberta is a virtual programming interface for robots, robot learning kits and micro<br>programming activities in a web-based open source platform.                                                | ocontrollers. It's easy to get started with       |
| First steps in using Open Roberta Lab with our Bionic Flower                                                                                                    | Open Roberta Lab<br>https://lab.open-roberta.org/ |
| To program the Bionic Flower in class, you need at least one Bionic Flower, at least one laptop or mobile device and WIFI. For<br>classroom use, the teacher needs the "Open Roberta Connector (.zip)". | Bionic Flower                                     |
| An easy introduction to programming with Open Roberta Lab you can find here:                                                                                                    | Show details                                      |
| Download the introduction (pdf)                                                                                                    |                                                   |
| View our introduction video on YouTube                                                                                                    |                                                   |

## GitHub

| v1.4.0: integration Rob3rta + FestoBioni                                      | cFlower (Latest    | Compare                    |
|-------------------------------------------------------------------------------|--------------------|----------------------------|
| ⓓ bjost2s released this 28 Mar 2022 🔊 v1.4.0 ↔ 3037e8c                        |                    |                            |
| new installer workflow                                                        |                    |                            |
| ▼ Assets 6                                                                    |                    |                            |
|                                                                               |                    |                            |
| OpenRobertaConnectorLinux-v1.4.0.tar.gz                                       | 14.7 MB            | 28 Mar 2022                |
| OpenRobertaConnectorLinux-v1.4.0.tar.gz OpenRobertaConnectorMacOSX-v1.4.0.pkg | 14.7 MB<br>14.3 MB | 28 Mar 202<br>28 Mar 202   |
|                                                                               |                    | 28 Mar 2022                |
| OpenRobertaConnectorMacOSX-v1.4.0.pkg                                         | 14.3 MB            |                            |
| OpenRobertaConnectorMacOSX-v1.4.0.pkg OpenRobertaConnectorSetupDE-v1.4.0.msi  | 14.3 MB<br>25.6 MB | 28 Mar 2022<br>28 Mar 2022 |

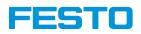

# Step 2: Setup Open Roberta Connector

- Open the Roberta Connector.
- Go to: File -> Device ID Editor

| Open Roberta Connector – – X  File Info  Device ID Editor  Etit  Available robots:             |  |
|------------------------------------------------------------------------------------------------|--|
| Connect the robot with the pc using the                                                        |  |
| Connect us room with the perioding the<br>USB cable.<br>USB cable.<br>USB cable.<br>USB cable. |  |

• Add the connected device corresponding to the port of your Bionic Flower.

| Device ID Editor     >       Identify your device by physically connecting and oncenting all Once identified, and of the list using the plus button and select a device type.     >       Connected devices:     1     10C4     Product ID     Port     •       1     10C4     EA60     COM33     •     • |                                                                        |                    |
|----------------------------------------------------------------------------------------------------|------------------------------------------------------------------------|--------------------|
| disconnecting II Once identified, add it to the list<br>using the plus button and select a device type.<br>Connected devices:<br>No. Vendor ID Product ID Port<br>1 10C4 EA60 COM33                                                                                                    | Device ID Editor                                                       | ×                  |
| No. Vendor ID Product ID Port<br>1 10C4 EA60 COM33                                                                                                    | disconnecting it. Once identified,<br>using the plus button and select | add it to the list |
| 1 10C4 EA60 COM33                                                                                                    | Connected devices:                                                     |                    |
| Registered devices:                                                                                                    | No. Vendor ID Product IE                                               |                    |
| Vendor ID Product ID Device Type                                                                                                    |                                                                        | сомзз 🛨            |
|                                                                                                    | Vendor ID Product ID                                                   | Device Type        |
|                                                                                                    |                                                                        | Jones (pe          |

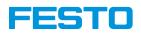

| Device ID Editor                                                     |                     |                | × |
|----------------------------------------------------------------------|---------------------|----------------|---|
| Identify your device<br>disconnecting it. Or<br>using the plus butto | nce identified, add | it to the list |   |
| Connected devices                                                    | 8                   |                |   |
| No. Vendor ID                                                        | Product ID          | Port           |   |
| 1 10C4                                                               | EA60                | COM33          | + |
|                                                                      |                     |                |   |
| Registered devices                                                   | S:<br>Product ID    | Device Type    |   |
| Vendor ID                                                            |                     |                | - |

- Declare the new device as a Bionic Flower robot.
- Save and close.

• In case no new robot appears, it means that the driver to recognize the Bionic Flower is not yet installed. To do so, go to the following website: CP210x USB to UART Bridge VCP Drivers - Silicon Labs (silabs.com). Next, in downloads, download the zip file according to your operating system. Then extract this zip file to your documents. Finally, you can check if your Bionic Flower is recognized by your Device Manager.

| 🛔 Device Manager                               | - 0 X |
|------------------------------------------------|-------|
| File Action View Help                          |       |
|                                                |       |
|                                                |       |
| V 🖁 DESKTOP-D53QTPG                            |       |
| > 🖬 Audio inputs and outputs                   |       |
| > 🍃 Batteries                                  |       |
| > 🖇 Bluetooth                                  |       |
| > @ Cameras                                    |       |
| > Computer                                     |       |
| > 🖶 DellInstrumentation                        |       |
| > _ Disk drives                                |       |
| > 🕁 Display adapters                           |       |
| > PVD/CD-ROM drives                            |       |
| > 🞽 Firmware                                   |       |
| > 🙀 Human Interface Devices                    |       |
| > 🚠 Imaging devices                            |       |
| > 🥅 Keyboards                                  |       |
| > III Mice and other pointing devices          |       |
| > 🧾 Monitors                                   |       |
| > 🚽 Network adapters                           |       |
| V 📮 Ports (COM & LPT)                          |       |
| Silicon Labs CP210x USB to UART Bridge (COM41) |       |
| > 🚍 Print queues                               |       |
| > Processors                                   |       |
| > P Security devices                           |       |
| > 📲 Software components                        |       |
| > Software devices                             |       |
| Sound, video and game controllers              |       |
| <ul> <li>Storage controllers</li> </ul>        |       |

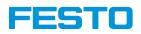

#### Step 3: Connect the Bionic Flower to the Connector

- Connect the Bionic Flower to your computer with the USB cable.
- Click on the "Connect" button to connect the Bionic Flower.

| Open Roberta Connector – O X File BionicFlower Info                                                                                                    |
|----------------------------------------------------------------------------------------------------|
| Found robot:<br>BionicFlower                                                                                                    |
| Image: Connect a connect a connect a connect a connect a connect a connect a connect the connect the connect a context and the connect a context and the connect a context and the connect a context and the connect a context and the connect a context and the context and the context and th |

• Copy the code.

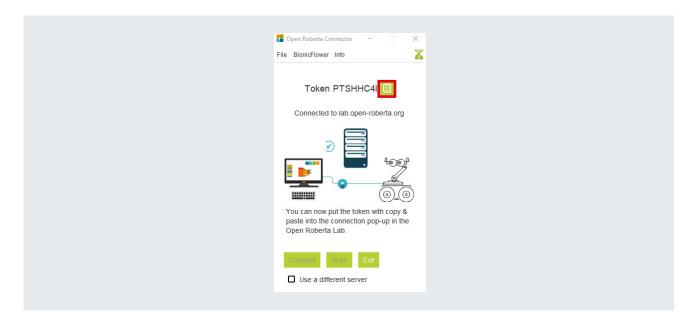

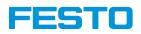

# Step 4: Setup the environment of the Open Roberta lab

- Go to: https://lab.open-roberta.org/
- Select the Bionic Flower in the menu.

| Impressum<br>Datenschutzerklärung | em!                                                                      | Wähle dein System!              | Wä              | Release 4.2.12                                                                                           |
|-----------------------------------|--------------------------------------------------------------------------|---------------------------------|-----------------|----------------------------------------------------------------------------------------------------|
| i ⇒                               | <b>∞</b><br>Nepo4Arduino                                                 | i<br>Bionic Flower              | Bionics Kit     | ¢                                                                                                    |
|                                   | fe?<br>serer ausführlichen Hilfe                                         | Brauchst du Hilfe?              | Br              | Möchtest du gleich loslegen,                                                                             |
| Open Robert                       | ren wir dir alles ganz<br>u, von der Bauanleitung<br>u häufig gestellten | erklären w<br>e Tour genau, vor | Starte die Tour | weißt aber nicht genau wie?<br>Wir zeigen dir die ersten<br>Schritte in einer interaktiven<br>Anleitung. |

• Go to the B4E menu and click to connect the Bionic Flower.

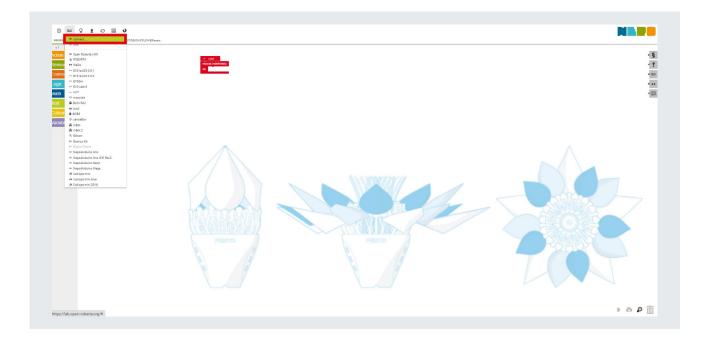

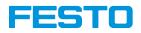

• Paste the code to connect the Bionic Flower and click on "Ok" button.

| connect<br>Value        | ×                 |
|-------------------------|-------------------|
| PTSHHC41      OK Cancel | Do you need help? |

# Step 5: Upload a code to the Bionic Flower

• Click on the arrow at the right bottom

| PROGRAM NEPOprog ROBOT CONFI | GURATION FESTOBIONICFLOWERbasis |                                   |  |
|------------------------------|---------------------------------|-----------------------------------|--|
| Action                       |                                 |                                   |  |
| Sensors                      |                                 | + start                           |  |
| Control                      |                                 | repeat indefinitely               |  |
| _ogic                        |                                 | do turn LED R on colour C         |  |
| Math                         |                                 | 3 wait ms C 500<br>turn LED R off |  |
| Text                         | $\wedge$                        | ∑ wait ms C 500                   |  |
| Colours                      |                                 |                                   |  |
|                              |                                 |                                   |  |
|                              |                                 |                                   |  |
|                              | Walk Walk                       | THE REAL PROPERTY OF              |  |
|                              |                                 |                                   |  |
|                              |                                 |                                   |  |
|                              |                                 |                                   |  |

The B4E logo blink to indicate that the code is uploading on the Bionic Flower.

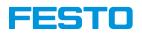

#### Import or export a code:

It is not possible to record a code. For this you need to export it and after import it to work again with.

#### Export a code:

- Go to the first menu, and click on the export program.
- A file with format .xml is created on your download folder.

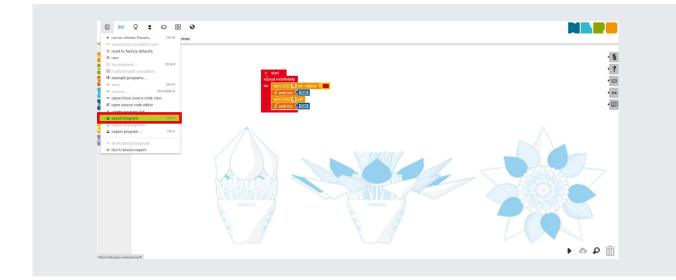

## Import a code:

- Go to the first menu, and click on the import program.
- Your code appears on the Open Roberta interface.

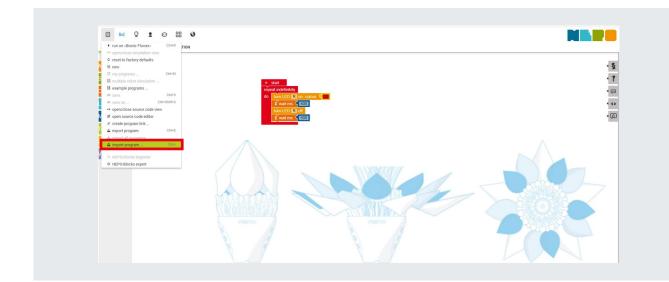

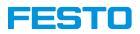

## Reset the code for the Bionic Flower:

If you want to reset the Bionic Flower with the initial code, go to the first menu and click on the "reset to factory defaults".

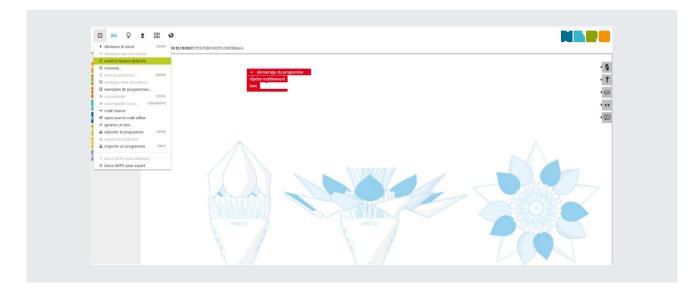

## Exit:

Before exit Open Roberta, think to import your code if you want to use it for the next time. To exit the Open Roberta, on the Open Roberta Connector disconnect the Flower and disconnect your flower to your computer.